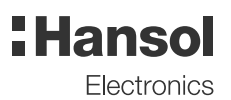

*19Inch (Viewable size 18 ) High Resolution Color Monitor (B19BL)*

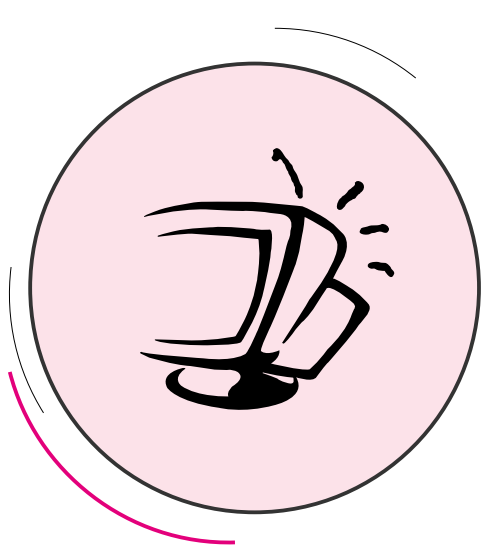

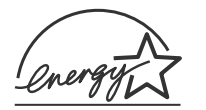

Printed on the recyclable paper Printed in Korea Part No. 942149060001 - 02

# **FCC Information**

This equipment has been tested and found to comply with limits for a class B digital device. pursuant to Part 15 of the FCC Rules. These limits are designed to provide reasonable protection against harmful interference in a residential installation.

This equipment generates, uses, and can radiate radio frequency energy and, if not installed and used in accordance with the instructions, may cause harmful inteference to radio Communications. However, there is no guarantee that interference will not occur in a particular installation.

If this equipment does cause unacceptable interference to radio and television reception, which can be determined by turning the equipment off and on, the user is encouraged to try to correct the interference by one or more of the following measures.

- Reorient or relocate the receiving antenna.
- Increase the separation between the equipment and receiver.
- Connect the equipment into an outlet on a circuit different from that to which the receiver is connected.
- Consult the dealer or an experienced Radio/TV technician for help.

# **DECLARATION OF CONFORMITY**

PRODUCT NAME : 19" COLOR MONITORMODEL NUMBER : B19ALFCC RULES : TESTED TO COMPLY WITH FCC PART 15, CLASS B OPERATING ENVIRONMENT : FOR HOME OR OFFICE USEFCC COMPLIANCE STATEMENT : This device complies with part 15 of FCC Rules. Operation is subject to the following two conditions : (1) This device may not cause harmful interference, and (2) this device must accept any interference received, including interference that may cause undesired operation.

> THE PARTY RESPONSIBLE FOR PRODUCT COMPLIANCE HANSOL MULTITECH, INC. 7001, VILLAGE DRIVE, SUITE 255, BUENA PARK, CA. 90621, USA TEL : (714)562-5151

# **Introduction**

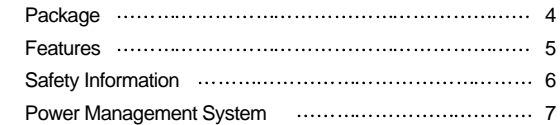

#### **Installation**

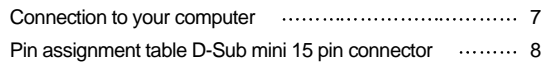

#### **Controls**

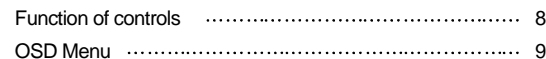

# **Troubleshooting**

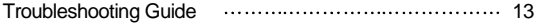

#### **Specifications**

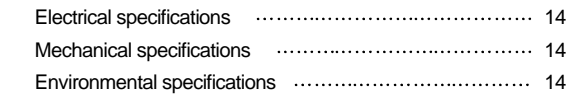

#### **Appendix**

Preset timings 15

#### **Caution**

Changes or modifications not expressly approved by the party responsible for compliance could void the user's authority to operate the equipment.

#### **Warning**

If this equipment has more than one interface connector, do not leave cables connected to unused interfaces.

#### **Canadian Notice**

This Class B digital apparatus meets all requirements of the Cannadian Interference Causing Equipment Regulations.

#### **Avis Canadien**

Cet appareil numérique de la classe B respecte toutes les exigences du Règlement sur le matériel brouilleur du Canada.

#### **Notice**

The information contained in this document is subject to change without notice.

### **Package**

First, we would like to thank you for your purchase of this monitor. This monitor is 19inch, high resolution, color display monitor. This manual covers the use, and points of caution, when operating this monitor.

Please take the time to read this manual so that you will obtain the best performance and most use from your monitor. After reading the manual, store it in a safe place for future reference.

This items illustrated below are contained in the carton.First, be sure that your carton includes the following items. If any items are missing or damaged, please contact your local dealer or supplier.

#### $B19A$

- Color Monitor
- AC Power input cable
- User's Manual (Warranty Registration Card)
- Signal Cable (15pin 3layer D-sub)

#### **Features**

- **EXGLISHER**<br> **ENGLISHER 19-inch(18 inch visual)high performance display color monitor<br>
<b>EXECUTE:**
- Automatically scans frequencies from - Horizontal frequency: 30 to 96KHz
- Vertical frequency: 47 to 150Hz
- Compatible with VGA, SVGA, VESA, MAC Standards and maximum resolution modes up to 1600  $\times$ 1200.
- Supports VESA flicker free modes including 85Hz refresh rate.
- On Screen menu fingertip control system to visually select and adjust screen images using 6 buttons on front panel and on screen menus.
- Power supply operates on AC100~240Volt 60/50Hz for use all over the world.
- Equipped with DDC 1/2B for Plug & Play capability.
- Equipped with an energy-saving feature. Power management circuit when signaled by the computer system, will reduce power consumption when the computer system is not in use.
- Monitors with nonglare/antistatic screens are compliant with MPR 1990 Emissions standards and meets requirements for CE Marking. TCO : (option)

# **Introduction**

### **Safety information**

**Provided with this monitor is a detachable power supply cord with IEC320 style terminations.** It may be suitable for connection to any UL listed personal computer with similar configuration. Before making the connection ensure that the voltage rating of the computer convenience outlet is the same as the monitor and that the ampere rating of the computer convenience outlet is equal to or exceeds the monitor current rating. For 120Volt applications use only UL listed detachable power cord with NEMA configuration 5-15P type(parallel blades) plug cap.

For 240Volt applications use only UL listed detachable power cord with NEMA configuration 6-15P type(tandem blades) plug cap.

- Use only a power source and connection appropriate for the monitor as indicated on the marking label.
- Slots and openings in the cabinet are provided for ventilation; these openings must not be blocked or covered. Never push objects of any kind into cabinet slots or other openings.
- Never insert anything metallic into the monitor openings. Doing so may create a danger of electric shock.
- To avoid electric shock, never touch the inside of the monitor. Only a qualified technician should open the monitor's case.
- Unplug the monitor from the wall outlet before cleaning. Do not use liquid cleaners or aerosol cleaners. Use a damp, lint-free cloth for cleaning.
- Install the monitor near an outlet that you can reach easily. Disconnect the product by grasping the plug firmly and pulling in from the outlet. Never disconnect it by pulling the cord.

# **Power management system**

**ENGLISHTMONIC MONO EXAMPLE SYSTEM FOR A THE REAGLISH CONGREGIST**<br>This monitor meets VESA(Video Electronics Standards Association) DPMS(Display Power<br>Management Signalling)standards. In order for the monitor's power saving the video board or computer must also meet VESA<sup>®</sup> DPMS<sup>TM</sup> standards.

#### Power management table

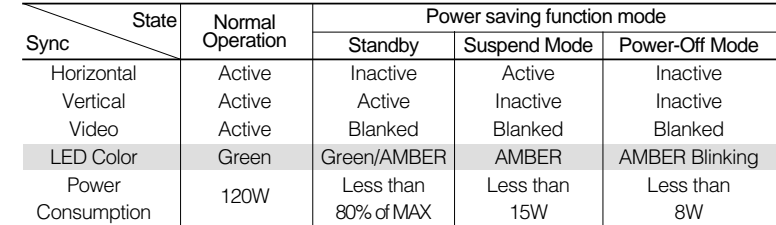

**Note :** The monitor automatically goes through the DPMS steps when it is idle. To release the monitor from the DPMS condition, press any key on the keyboard.

#### **Connection to your computer**

# **CAUTION**

Ensure that both the PC and the display monitor are switched off.

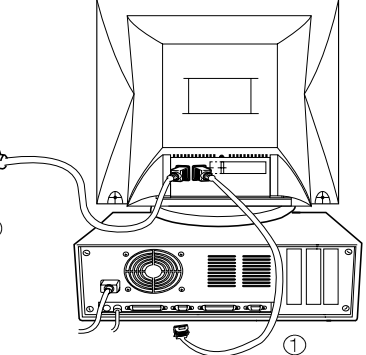

To attach the monitor to your system, as shown in the following illustrations.

- 1. Connect the signal cable  $(1)$  to the 15pin graphics connector of the system and tighten the fastening screws.
- 2. Insert the AC power cord  $\oslash$  into monitor and then into an AC power outlet.

3. To turn on the monitor, push the power switch.

**Note :** To attach the monitor to the Macintosh system, please contact an authorized dealer.(Need to use a special adaptor)

# **Pin assignment table D-Sub Mini 15pin connector**

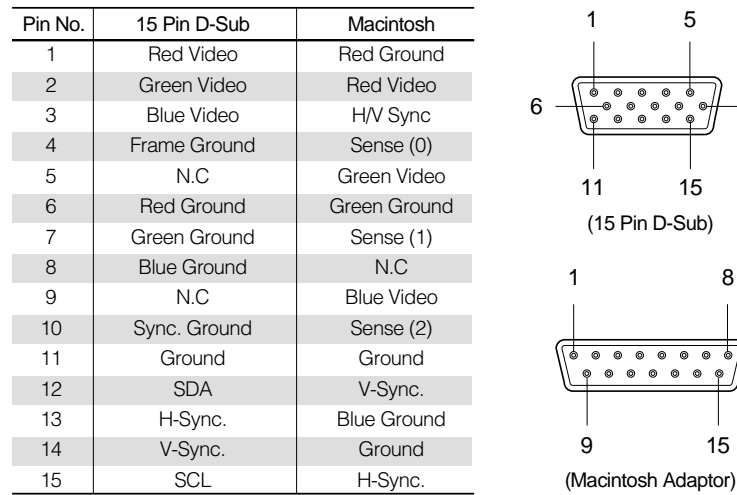

# **Function of controls**

#### **OSD Controls**

"ON SCREEN MENU" controls include the following extended controls such as Size, Position, Geometry Distortion, Color temp, Degauss, Moire on & off, Language, OSD-Position, Recall, Cont & Brt, etc.

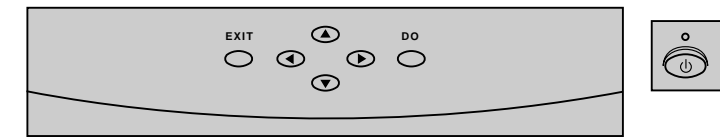

Function of OSD buttons on the front of the monitor

DO : In the main menu, proceeds to the selected menu.

In a submenu, proceeds to the control in that sub-menu.

- Controls  $\blacktriangle/\blacktriangledown$  : Move the function to select one of the controls.
- Controls  $\blacktriangleleft / \blacktriangleright$  : In the main menu, moves the fuction to select one of the controls. In a submenu, moves the bar in the  $\triangleleft$  or  $\triangleright$  direction to increase or decrease the adjustment.
- EXIT : In the main menu, exit the OSD controls. In a submenu, exit to the OSD main menu.

#### Additional up front controls

**ENGLISHER POWER SWITCH IT THE MONITOR OF THE MONET SWITCH THE POWER IS ON the LED is lit.<br>Accessing on screen menu<br>Press DO Button.** 

Press DO Button.

- $\Box$  Controls  $\triangle$  / $\blacktriangledown$  : Direct Brightness access.
- Controls  $\blacktriangleleft / \blacktriangleright$  : Direct Contrast access.

#### Turning off on screen menu

When in the main menu, press exit button. When in submenus, press the exit button twice.

### **OSD Menus**

#### **Main Menu**

15

 $\circ$   $\circ$ 

 $10$ 

"ON SCREEN MENU"s Main Menu of Controls gives you an overview of the selection of controls available.

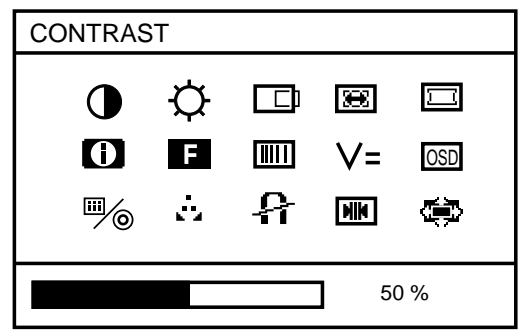

Use the  $\triangle$ / $\blacktriangledown$  or  $\blacktriangleleft$ / $\blacktriangleright$ : Control buttons to scroll through all of the menus.

Main Menu control guide

- EXIT : Exit the OSD controls.
- Controls  $\blacktriangle/\blacktriangledown$  : Move the function to choose.
- Controls  $\blacktriangleleft$  /  $\blacktriangleright$  : Move the function to choose.
- DO : Proceed to the selected menu choice.

#### **Contrast & Brightness Menu**

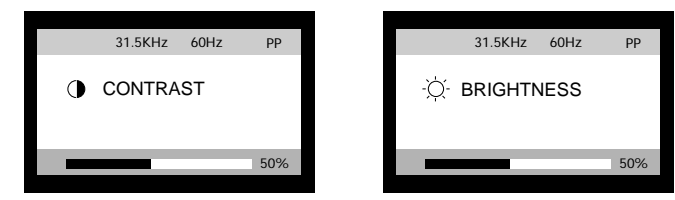

- **EXIT : Exit the Brightness or Contrast menu.**
- $\blacksquare$  Cursor  $\blacktriangle / \blacktriangledown$ : Increase or decrease the Brightness
- Cursor  $\blacktriangleleft/\blacktriangleright$  : Increase or decrease the Contrast.

#### **Position Menu**

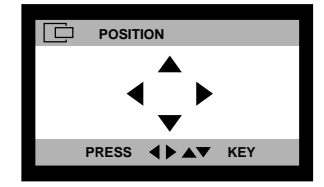

#### **Size Menu**

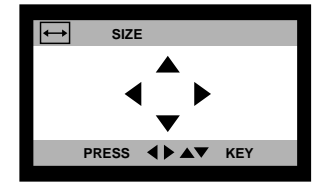

: Increase or decrease the vertical size of the

image.

 $\blacktriangle$ / $\blacktriangledown$ : Move the image vertically up or down.  $\blacktriangleleft$  /  $\blacktriangleright$  : Move the image horizontally left or right.

: Increase or decrease the horizontal size of the image.

#### Position and Size Menu control guide

- EXIT : Exit to the main menu.
- **Controls**  $\blacktriangle/\blacktriangledown$ **:** Refer to Tall/Short (or  $\blacktriangle/\blacktriangledown$ )
- Controls  $\blacktriangleleft / \blacktriangleright$ : Refer to Narrow/Wide (or  $\blacktriangleleft / \blacktriangleright$ )
- DO : Toggle position and size menu directly.

### **Geometry Controls Menu**

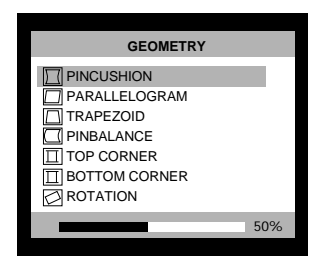

The Geometry controls allow you to adjust the curvature or angle of displayed image.

- Pincushion : Increase or decrease the curvature of the sides either inward or outward.
- **Parallelogram : Increase or decrease the tilt of the sides either to the left or right.**
- Trapezoid : Increase or decreases the bottom of the screen to be the same as the top.
- **Pin Balance : Increase or decrease the curvature of the sides.**
- Top Corner : Increase or decreases the curvature of the top sides.
- Bottom Corner : Increase or decrease the curvature of the bottom sides.
- Rotation : Rotate the entire display clockwise or counterclockwise.

#### Geometry Menu Control Guide

- $\blacksquare$  EXIT : Exite to the main menu.
- Controls  $\blacktriangle/\blacktriangledown$ : Move the function to choose.
- Controls  $\blacktriangleleft$  /  $\blacktriangleright$  : Move the bar in the  $\blacktriangleleft$  or  $\blacktriangleright$  direction to increase or decrease the adjustment.

#### **Language Menu**

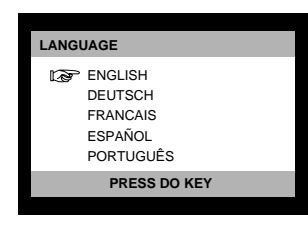

 $\blacktriangle$ / $\blacktriangledown$ : Select the language using  $\blacktriangle$ / $\blacktriangledown$  key.

#### **Moire Control**

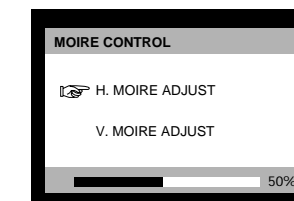

- $\blacktriangle$ / $\blacktriangledown$ : Select the H.Moire or V.Moire Adjust.
- : Adjust the Moire

#### **OSD Position Menu**

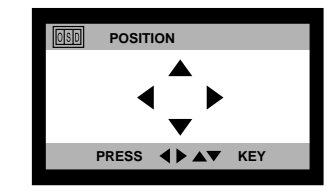

- $\blacktriangle/\blacktriangledown$ : Moves the OSD Position vertically up or down. : Moves the OSD Position horizontally left or
- right.

#### **Color Adjust Controls Menu**

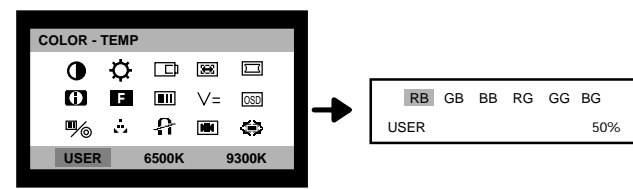

- EXIT : Exit to the main menu.
- $\Box$  Controls  $\Box/\blacktriangledown$  : Increase or decrease the Selected color adjustment.
- Controls  $\blacktriangleleft / \blacktriangleright$  : Move the bar in the  $\blacktriangleleft$  or  $\blacktriangleright$  direction to select the color setting (USER, 6500K, 9300K).
- DO : Proceed to the selected Submenu choice (Press DO button for 5 seconds).
- **Presetting : Select the desired color setting. The bar is replaced by the color setting choice** "USER, 6500K or 9300K" Each color setting is adjusted at user mode to choose degree or Kelvin.

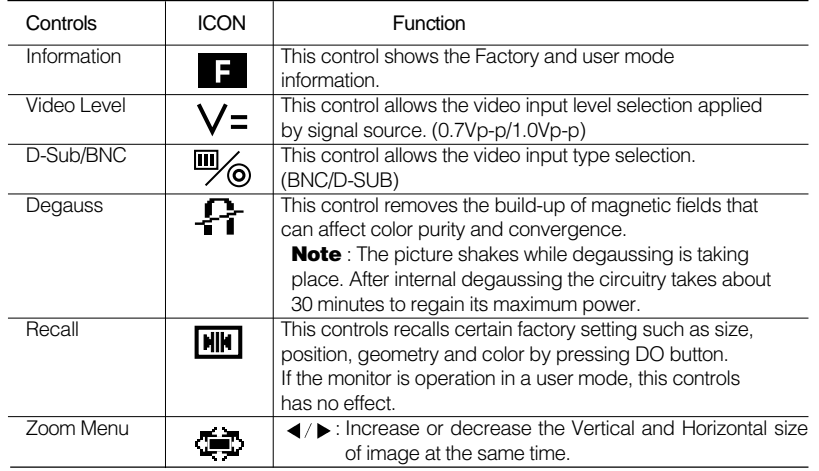

# **Troubleshooting guide**

If your monitor is not performing properly, please use the following troubleshooting chart for quick solutions to common problems.

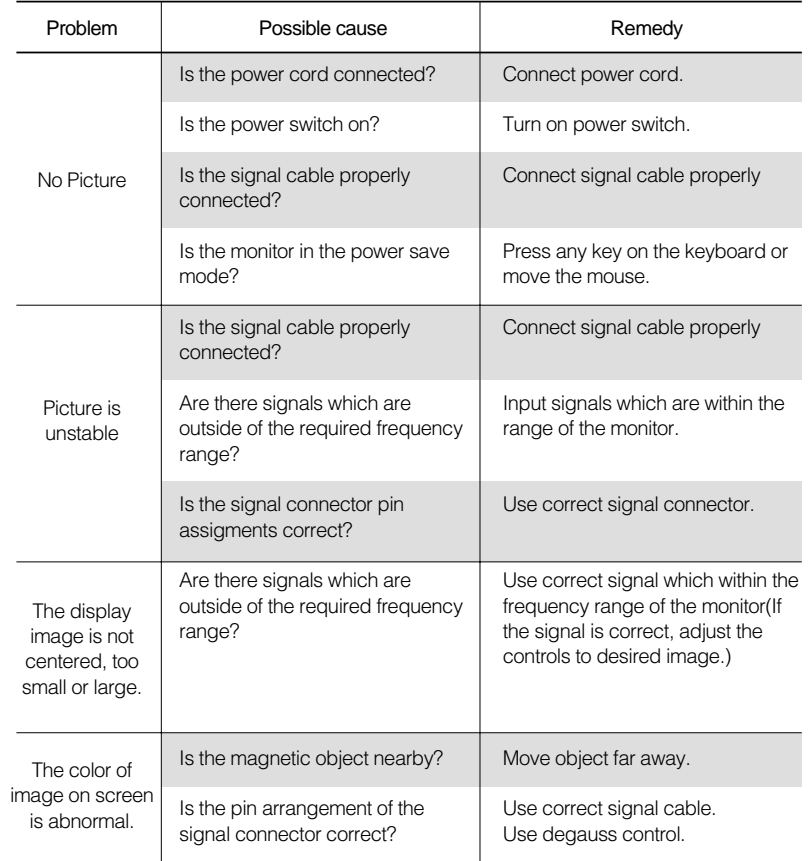

# **ENGLISH**

# **Electrical Specifications**

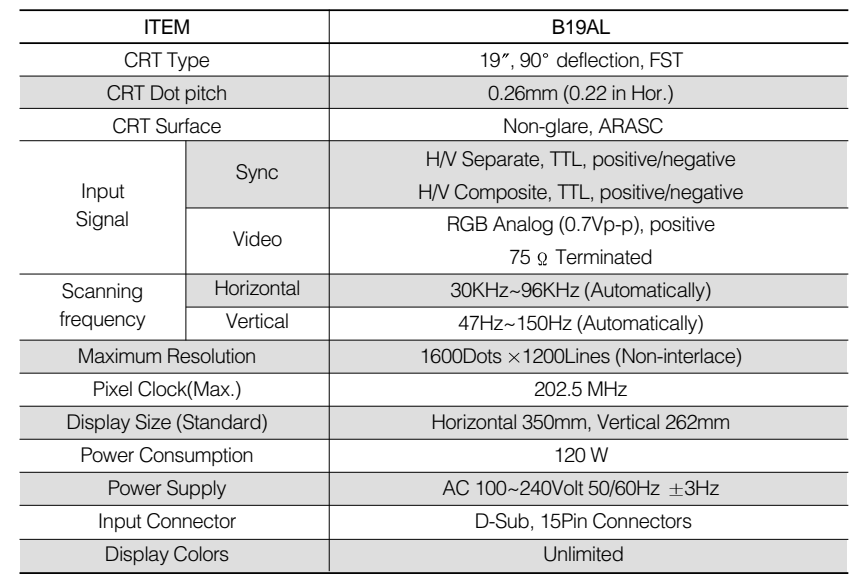

# **Mechanical Specifications**

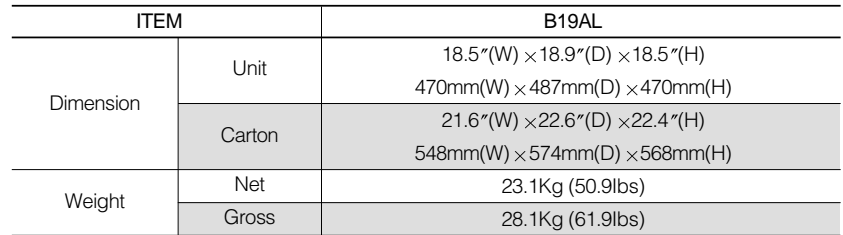

# **Environmental Specifications**

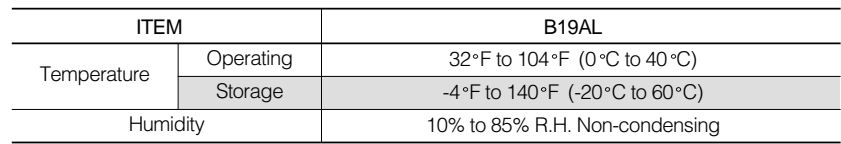

# **Preset Timings**

This Monitor B19AL has preset modes for the 14 most popular industry standards for "Plug and Play" capability.

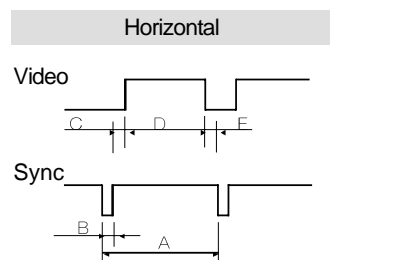

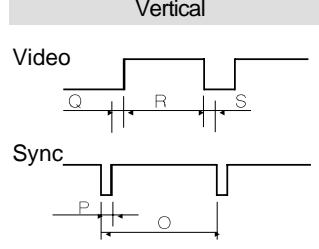

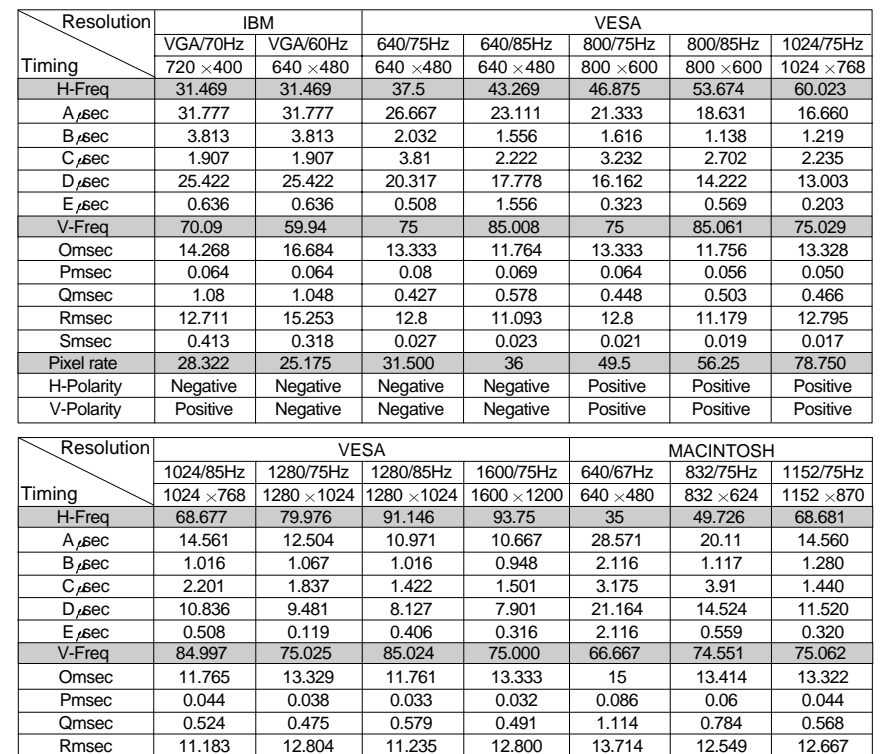

Smsec | 0.015 | 0.013 | 0.011 | 0.011 | 0.086 | 0.02 | 0.044

Pixel rate | 94.5 | 135 | 157.5 | 202.5 | 30.24 | 57.284 | 100

H-Polarity | Positive | Positive | Positive | Positive | Negative | Negative | Negative V-Polarity | Positive | Positive | Positive | Positive | Negative | Negative | Negative

 $100$ 

Free Manuals Download Website [http://myh66.com](http://myh66.com/) [http://usermanuals.us](http://usermanuals.us/) [http://www.somanuals.com](http://www.somanuals.com/) [http://www.4manuals.cc](http://www.4manuals.cc/) [http://www.manual-lib.com](http://www.manual-lib.com/) [http://www.404manual.com](http://www.404manual.com/) [http://www.luxmanual.com](http://www.luxmanual.com/) [http://aubethermostatmanual.com](http://aubethermostatmanual.com/) Golf course search by state [http://golfingnear.com](http://www.golfingnear.com/)

Email search by domain

[http://emailbydomain.com](http://emailbydomain.com/) Auto manuals search

[http://auto.somanuals.com](http://auto.somanuals.com/) TV manuals search

[http://tv.somanuals.com](http://tv.somanuals.com/)